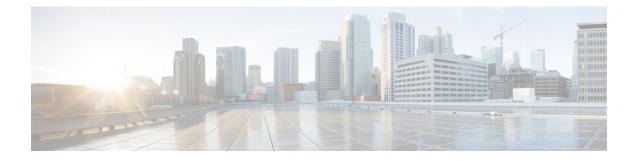

# **Troubleshooting the Software Configuration**

This chapter describes how to identify and resolve software problems related to the Cisco IOS software on the switch. Depending on the nature of the problem, you can use the command-line interface (CLI), Device Manager, or Network Assistant to identify and solve problems.

Additional troubleshooting information, such as LED descriptions, is provided in the hardware installation guide.

- Information About Troubleshooting the Software Configuration, on page 1
- How to Troubleshoot the Software Configuration, on page 7
- Verifying Troubleshooting of the Software Configuration, on page 21
- Scenarios for Troubleshooting the Software Configuration, on page 24
- Configuration Examples for Troubleshooting Software, on page 26

# Information About Troubleshooting the Software Configuration

## Software Failure on a Switch

Switch software can be corrupted during an upgrade by downloading the incorrect file to the switch, and by deleting the image file. In all of these cases, the switch does not pass the power-on self-test (POST), and there is no connectivity.

## Lost or Forgotten Password on a Switch

The default configuration for the switch allows an end user with physical access to the switch to recover from a lost password by interrupting the boot process during power-on and by entering a new password. These recovery procedures require that you have physical access to the switch.

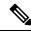

Note

On these switches, a system administrator can disable some of the functionality of this feature by allowing an end user to reset a password only by agreeing to return to the default configuration. If you are an end user trying to reset a password when password recovery has been disabled, a status message reminds you to return to the default configuration during the recovery process.

## **Power over Ethernet Ports**

A Power over Ethernet (PoE) switch port automatically supplies power to one of these connected devices if the switch detects that there is no power on the circuit:

- a Cisco pre-standard powered device (such as a Cisco IP Phone or a Cisco Aironet Access Point)
- an IEEE 802.3af-compliant powered device
- an IEEE 802.3at-compliant powered device

A powered device can receive redundant power when it is connected to a PoE switch port and to an AC power source. The device does not receive redundant power when it is only connected to the PoE port.

After the switch detects a powered device, the switch determines the device power requirements and then grants or denies power to the device. The switch can also detect the real-time power consumption of the device by monitoring and policing the power usage.

### **Disabled Port Caused by Power Loss**

If a powered device (such as a Cisco IP Phone 7910) that is connected to a PoE Switch port and powered by an AC power source loses power from the AC power source, the device might enter an error-disabled state. To recover from an error-disabled state, enter the **shutdown** interface configuration command, and then enter the **no shutdown** interface command. You can also configure automatic recovery on the Switch to recover from the error-disabled state.

On a Switch, the **errdisable recovery cause loopback** and the **errdisable recovery interval** *seconds* global configuration commands automatically take the interface out of the error-disabled state after the specified period of time.

### **Monitoring PoE Port Status**

- · show controllers power inline privileged EXEC command
- show power inline EXEC command
- debug ilpower privileged EXEC command

### **Disabled Port Caused by False Link-Up**

If a Cisco powered device is connected to a port and you configure the port by using the **power inline never** interface configuration command, a false link-up can occur, placing the port into an error-disabled state. To take the port out of the error-disabled state, enter the **shutdown** and the **no shutdown** interface configuration commands.

You should not connect a Cisco powered device to a port that has been configured with the **power inline never** command.

## Ping

The Switch supports IP ping, which you can use to test connectivity to remote hosts. Ping sends an echo request packet to an address and waits for a reply. Ping returns one of these responses:

- Normal response—The normal response (*hostname* is alive) occurs in 1 to 10 seconds, depending on network traffic.
- Destination does not respond—If the host does not respond, a no-answer message is returned.
- Unknown host-If the host does not exist, an unknown host message is returned.
- Destination unreachable—If the default gateway cannot reach the specified network, a *destination-unreachable* message is returned.
- Network or host unreachable—If there is no entry in the route table for the host or network, a *network* or host unreachable message is returned.

### Layer 2 Traceroute

The Layer 2 traceroute feature allows the switch to identify the physical path that a packet takes from a source device to a destination device. Layer 2 traceroute supports only unicast source and destination MAC addresses. Traceroute finds the path by using the MAC address tables of the Switch in the path. When the Switch detects a device in the path that does not support Layer 2 traceroute, the Switch continues to send Layer 2 trace queries and lets them time out.

The Switch can only identify the path from the source device to the destination device. It cannot identify the path that a packet takes from source host to the source device or from the destination device to the destination host.

### Layer 2 Traceroute Guidelines

• Cisco Discovery Protocol (CDP) must be enabled on all the devices in the network. For Layer 2 traceroute to function properly, do not disable CDP.

If any devices in the physical path are transparent to CDP, the switch cannot identify the path through these devices.

- A Switch is reachable from another Switch when you can test connectivity by using the **ping** privileged EXEC command. All Switch in the physical path must be reachable from each other.
- The maximum number of hops identified in the path is ten.
- You can enter the **traceroute mac** or the **traceroute mac ip** privileged EXEC command on a Switch that is not in the physical path from the source device to the destination device. All Switch in the path must be reachable from this switch.
- The **traceroute mac** command output shows the Layer 2 path only when the specified source and destination MAC addresses belong to the same VLAN. If you specify source and destination MAC addresses that belong to different VLANs, the Layer 2 path is not identified, and an error message appears.
- If you specify a multicast source or destination MAC address, the path is not identified, and an error message appears.
- If the source or destination MAC address belongs to multiple VLANs, you must specify the VLAN to which both the source and destination MAC addresses belong. If the VLAN is not specified, the path is not identified, and an error message appears.
- The **traceroute mac ip** command output shows the Layer 2 path when the specified source and destination IP addresses belong to the same subnet. When you specify the IP addresses, the Switch uses the Address

Resolution Protocol (ARP) to associate the IP addresses with the corresponding MAC addresses and the VLAN IDs.

- If an ARP entry exists for the specified IP address, the Switch uses the associated MAC address and identifies the physical path.
- If an ARP entry does not exist, the Switch sends an ARP query and tries to resolve the IP address. If the IP address is not resolved, the path is not identified, and an error message appears.
- When multiple devices are attached to one port through hubs (for example, multiple CDP neighbors are detected on a port), the Layer 2 traceroute feature is not supported. When more than one CDP neighbor is detected on a port, the Layer 2 path is not identified, and an error message appears.
- This feature is not supported in Token Ring VLANs.
- Layer 2 traceroute opens a listening socket on the User Datagram Protocol (UDP) port 2228 that can be
  accessed remotely with any IPv4 address, and does not require any authentication. This UDP socket
  allows to read VLAN information, links, presence of particular MAC addresses, and CDP neighbor
  information, from the device. This information can be used to eventually build a complete picture of the
  Layer 2 network topology.
- Layer 2 traceroute is enabled by default and can be disabled by running the **no l2 traceroute** command in global configuration mode. To re-enable Layer 2 traceroute, use the **l2 traceroute** command in global configuration mode.

### **IP Traceroute**

You can use IP traceroute to identify the path that packets take through the network on a hop-by-hop basis. The command output displays all network layer (Layer 3) devices, such as routers, that the traffic passes through on the way to the destination.

Your Switch can participate as the source or destination of the **traceroute** privileged EXEC command and might or might not appear as a hop in the **traceroute** command output. If the Switch is the destination of the traceroute, it is displayed as the final destination in the traceroute output. Intermediate Switch do not show up in the traceroute output if they are only bridging the packet from one port to another within the same VLAN. However, if the intermediate Switch is a multilayer Switch that is routing a particular packet, this Switch shows up as a hop in the traceroute output.

The **traceroute** privileged EXEC command uses the Time To Live (TTL) field in the IP header to cause routers and servers to generate specific return messages. Traceroute starts by sending a User Datagram Protocol (UDP) datagram to the destination host with the TTL field set to 1. If a router finds a TTL value of 1 or 0, it drops the datagram and sends an Internet Control Message Protocol (ICMP) time-to-live-exceeded message to the sender. Traceroute finds the address of the first hop by examining the source address field of the ICMP time-to-live-exceeded message.

To identify the next hop, traceroute sends a UDP packet with a TTL value of 2. The first router decrements the TTL field by 1 and sends the datagram to the next router. The second router sees a TTL value of 1, discards the datagram, and returns the time-to-live-exceeded message to the source. This process continues until the TTL is incremented to a value large enough for the datagram to reach the destination host (or until the maximum TTL is reached).

To learn when a datagram reaches its destination, traceroute sets the UDP destination port number in the datagram to a very large value that the destination host is unlikely to be using. When a host receives a datagram destined to itself containing a destination port number that is unused locally, it sends an ICMP *port-unreachable* 

error to the source. Because all errors except port-unreachable errors come from intermediate hops, the receipt of a port-unreachable error means that this message was sent by the destination port.

## **Time Domain Reflector Guidelines**

You can use the Time Domain Reflector (TDR) feature to diagnose and resolve cabling problems. When running TDR, a local device sends a signal through a cable and compares the reflected signal to the initial signal.

TDR is supported only on 10/100/1000 copper Ethernet ports. It is not supported on 10-Gigabit Ethernet ports and on SFP module ports.

TDR can detect these cabling problems:

- Open, broken, or cut twisted-pair wires—The wires are not connected to the wires from the remote device.
- Shorted twisted-pair wires—The wires are touching each other or the wires from the remote device. For example, a shorted twisted pair can occur if one wire of the twisted pair is soldered to the other wire.

If one of the twisted-pair wires is open, TDR can find the length at which the wire is open.

Use TDR to diagnose and resolve cabling problems in these situations:

- · Replacing a Switch
- Setting up a wiring closet
- Troubleshooting a connection between two devices when a link cannot be established or when it is not operating properly

When you run TDR, the Switch reports accurate information in these situations:

- The cable for the gigabit link is a solid-core cable.
- The open-ended cable is not terminated.

When you run TDR, the Switch does not report accurate information in these situations:

- The cable for the gigabit link is a twisted-pair cable or is in series with a solid-core cable.
- The link is a 10-megabit or a 100-megabit link.
- The cable is a stranded cable.
- The link partner is a Cisco IP Phone.
- The link partner is not IEEE 802.3 compliant.

### **Debug Commands**

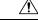

**Caution** Because debugging output is assigned high priority in the CPU process, it can render the system unusable. For this reason, use **debug** commands only to troubleshoot specific problems or during troubleshooting sessions with Cisco technical support staff. It is best to use **debug** commands during periods of lower network traffic and fewer users. Debugging during these periods decreases the likelihood that increased **debug** command processing overhead will affect system use.

All debug commands are entered in privileged EXEC mode, and most debug commands take no arguments.

# **Onboard Failure Logging on the Switch**

You can use the onboard failure logging (OBFL) feature to collect information about the Switch. The information includes uptime, temperature, and voltage information and helps Cisco technical support representatives to troubleshoot Switch problems. We recommend that you keep OBFL enabled and do not erase the data stored in the flash memory.

By default, OBFL is enabled. It collects information about the Switch and small form-factor pluggable (SFP) modules. The Switch stores this information in the flash memory:

- CLI commands—Record of the OBFL CLI commands that are entered on a standalone Switch.
- Environment data—Unique device identifier (UDI) information for a standalone Switch and for all the connected FRU devices: the product identification (PID), the version identification (VID), and the serial number.
- Message—Record of the hardware-related system messages generated by a standalone Switch.
- Power over Ethernet (PoE)—Record of the power consumption of PoE ports on a standalone Switch .
- Temperature—Temperature of a standalone Switch .
- Uptime data—Time when a standalone Switch starts, the reason the Switch restarts, and the length of time the Switch has been running since it last restarted.
- Voltage—System voltages of a standalone Switch .

You should manually set the system clock or configure it by using Network Time Protocol (NTP).

When the Switch is running, you can retrieve the OBFL data by using the **show logging onboard** privileged EXEC commands. If the Switch fails, contact your Cisco technical support representative to find out how to retrieve the data.

When an OBFL-enabled Switch is restarted, there is a 10-minute delay before logging of new data begins.

## Possible Symptoms of High CPU Utilization

Excessive CPU utilization might result in these symptoms, but the symptoms might also result from other causes:

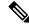

**Note** You may see increased system memory usage when Cisco Catalyst 4500E Supervisor Engine 8-E is used in wireless mode.

- Spanning tree topology changes
- EtherChannel links brought down due to loss of communication
- Failure to respond to management requests (ICMP ping, SNMP timeouts, slow Telnet or SSH sessions)
- UDLD flapping
- IP SLAs failures because of SLAs responses beyond an acceptable threshold
- DHCP or IEEE 802.1x failures if the switch does not forward or respond to requests

#### Layer 3 switches:

- Dropped packets or increased latency for packets routed in software
- BGP or OSPF routing topology changes
- HSRP flapping

## How to Troubleshoot the Software Configuration

### **Recovering from a Software Failure**

Switch software can be corrupted during an upgrade by downloading the wrong file to the switch, and by deleting the image file. In all of these cases, the switch does not pass the power-on self-test (POST), and there is no connectivity.

This procedure uses the Xmodem Protocol to recover from a corrupt or wrong image file. There are many software packages that support the Xmodem Protocol, and this procedure is largely dependent on the emulation software that you are using.

This recovery procedure requires that you have physical access to the switch.

- **Step 1** From your PC, download the software image tar file (*image\_filename.tar*) from Cisco.com. The Cisco IOS image is stored as a bin file in a directory in the tar file. For information about locating the software image files on Cisco.com, see the release notes.
- **Step 2** Extract the bin file from the tar file. If you are using Windows, use a zip program that can read a tar file. Use the zip program to navigate. If you are using Windows, use a zip program that can read a tar file. Use the zip program to navigate. If you are using UNIX, follow these steps:
  - a) Display the contents of the tar file by using the **tar -tvf** <*image\_filename.tar*> UNIX command.

### Example:

unix-1% tar -tvf image\_filename.tar

b) Locate the bin file, and extract it by using the tar -xvf <image\_filename.tar> <image\_filename.bin> UNIX command.

### Example:

```
unix-1% tar -xvf image_filename.tar image_filename.bin
x c2960x-universalk9-mz-150-2.EX1/c2960x-universalk9-mz-150-2.EX1.bin, 2928176 bytes, 5720
tape blocks
```

c) Verify that the bin file was extracted by using the **ls** -l <*image\_filename.bin*> UNIX command.

### Example:

```
unix-1% ls -1 image_filename.bin
-rw-r--r-- 1 boba 2928176 Apr 21 12:01
c2960x-universalk9-mz.150-2.0.66.UCP/c2960x-universalk9-mz.150-2.0.66.UCP.bin
```

- **Step 3** Connect your PC with terminal-emulation software supporting the Xmodem Protocol to the switch console port.
- **Step 4** Set the line speed on the emulation software to 9600 baud.
- **Step 5** Unplug the switch power cord.
- **Step 6** Press the **Mode** button, and at the same time reconnect the power cord to the switch. You can release the Mode button a second or two after the LED above port 1 goes off. Several lines of information about the software appear along with instructions.

#### Example:

```
The system has been interrupted prior to initializing the flash file system. The following commands will initialize the flash file system, and finish loading the operating system software#
```

flash\_init

load\_helper

boot

**Step 7** Initialize the flash file system.

### Example:

switch: flash\_init

- **Step 8** If you had set the console port speed to any speed other than 9600, it has been reset to that particular speed. Change the emulation software line speed to match that of the switch console port.
- **Step 9** Load any helper files.

### Example:

switch: load\_helper

**Step 10** Start the file transfer by using the Xmodem Protocol.

#### Example:

switch: copy xmodem: flash:image\_filename.bin

| Step 11 | After the Xmodem request appears, use the appropriate command on the terminal-emulation software to start the transfer<br>and to copy the software image into flash memory. |
|---------|----------------------------------------------------------------------------------------------------|
| Step 12 | Boot the newly downloaded Cisco IOS image.                                                                                                    |
|         | Example:                                                                                                    |
|         | switch: boot flash:image_filename.bin                                                                                                    |
| Step 13 | Use the <b>archive download-sw</b> privileged EXEC command to download the software image to the switch or to the switch stack.                                             |
| Step 14 | Use the <b>reload</b> privileged EXEC command to restart the switch and to verify that the new software image is operating properly.                                        |
| Step 15 | Delete the <b>flash</b> : <i>image_filename.bin</i> file from the switch.                                                                                                   |

## **Recovering from a Lost or Forgotten Password**

The default configuration for the switch allows an end user with physical access to the switch to recover from a lost password by interrupting the boot process during power-on and by entering a new password. These recovery procedures require that you have physical access to the switch.

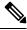

**Note** On these switches, a system administrator can disable some of the functionality of this feature by allowing an end user to reset a password only by agreeing to return to the default configuration. If you are an end user trying to reset a password when password recovery has been disabled, a status message shows this during the recovery process.

You enable or disable password recovery by using the **service password-recovery** global configuration command.

- **Step 1** Connect a terminal or PC to the switch.
  - Connect a terminal or a PC with terminal-emulation software to the switch console port.

Or

- Connect a PC to the Ethernet management port.
- **Step 2** Set the line speed on the emulation software to 9600 baud.
- **Step 3** On a switch, power off the switch.
- Step 4 Reconnect the power cord to the switch. Within 15 seconds, press the Mode button while the System LED is still flashing green. Continue pressing the Mode button until all the system LEDs turn on and remain solid, then release the Mode button.

Several lines of information about the software appear with instructions, informing you if the password recovery procedure has been disabled or not.

• If you see a message that begins with this statement:

The system has been interrupted prior to initializing the flash file system. The following commands will initialize the flash file system

proceed to the "Procedure with Password Recovery Enabled" section, and follow the steps.

• If you see a message that begins with this statement:

The password-recovery mechanism has been triggered, but is currently disabled.

proceed to the "Procedure with Password Recovery Disabled" section, and follow the steps.

**Step 5** After recovering the password, reload the switch.

On a switch:

Switch> reload Proceed with reload? [confirm] y

### **Procedure with Password Recovery Enabled**

If the password-recovery operation is enabled, this message appears:

```
The system has been interrupted prior to initializing the flash file system. The following commands will initialize the flash file system, and finish loading the operating system software:
```

flash\_init
load\_helper
boot

Step 1Initialize the flash file system.Switch: flash\_init

- **Step 2** If you had set the console port speed to any number other than 9600, it has been reset to that particular speed. Change the emulation software line speed to match that of the switch console port.
- **Step 3** Load any helper files.

Switch: load\_helper

**Step 4** Display the contents of flash memory.

Switch: dir: flash: Directory of flash: 13 drwx 192 Mar 01 2013 22:30:48 c2960x-universalk9-mz-150-2.EX1/c2960x-universalk9-mz-150-2.EX1.bin 11 -rwx 5825 Mar 01 2013 22:31:59 config.text 16128000 bytes total (10003456 bytes free)

**Step 5** Rename the configuration file to config.text.old

|         | This file contains the password definition.                                                                                                    |          |  |
|---------|----------------------------------------------------------------------------------------------------|----------|--|
|         | witch: rename flash: config.text flash: config.text.old                                                                                                    |          |  |
| 0. 0    |                                                                                                    |          |  |
| Step 6  | oot up the system.                                                                                                    |          |  |
|         | Switch: boot                                                                                                    |          |  |
|         | ou are prompted to start the setup program. Enter $N$ at the prompt.                                                                                                    |          |  |
|         | ontinue with the configuration dialog?? [yes/no]: No                                                                                                    |          |  |
| Step 7  | t the switch prompt, enter privileged EXEC mode.                                                                                                    |          |  |
|         | witch> <b>enable</b><br>witch#                                                                                                    |          |  |
| Step 8  | ename the configuration file to its original name.                                                                                                    |          |  |
|         | witch# rename flash: config.text.old flash: config.text                                                                                                    |          |  |
|         | ote Before continuing to Step 9, power on any connected stack members and wait until they have comp<br>initialized. Failure to follow this step can result in a lost configuration depending on how your swit<br>up. | •        |  |
| Step 9  | opy the configuration file into memory                                                                                                    |          |  |
|         | witch# <b>copy flash:</b> <i>config.text</i> <b>system:</b> <i>running-config</i><br>ource filename [config.text]?<br>estination filename [running-config]?                                                          |          |  |
|         | ress <b>Return</b> in response to the confirmation prompts. The configuration file is now reloaded, and you can ch<br>asword.                                                                                        | ange the |  |
| Step 10 | nter global configuration mode.                                                                                                    |          |  |
|         | Switch# configure terminal                                                                                                    |          |  |
| Step 11 | hange the password.                                                                                                    |          |  |
| -       | witch(config)# enable secret password                                                                                                    |          |  |
|         |                                                                                                    |          |  |
|         | The secret password can be from 1 to 25 alphanumeric characters, can start with a number, is case sensitive, and allo spaces but ignores leading spaces.                                                             |          |  |
| Step 12 | eturn to privileged EXEC mode.                                                                                                    |          |  |
|         | witch(config)# <b>exit</b><br>witch#                                                                                                    |          |  |
| Step 13 | Vrite the running configuration to the startup configuration file.                                                                                                    |          |  |
|         | witch# copy running-config startup-config                                                                                                    |          |  |
|         | he new password is now in the startup configuration.                                                                                                    |          |  |

- **Note** This procedure is likely to leave your switch virtual interface in a shutdown state. You can see which interface is in this state by entering the **show running-config** privileged EXEC command. To reenable the interface, enter the **interface vlan** *vlan-id* global configuration command, and specify the VLAN ID of the shutdown interface. With the switch in interface configuration mode, enter the **no shutdown** command.
- **Step 14** Boot the switch with the *packages.conf* file from flash.

Switch: boot flash:packages.conf

**Step 15** Reload the switch stack.

Switch# reload

### **Procedure with Password Recovery Disabled**

If the password-recovery mechanism is disabled, this message appears:

```
The password-recovery mechanism has been triggered, but
is currently disabled. Access to the boot loader prompt
through the password-recovery mechanism is disallowed at
this point. However, if you agree to let the system be
reset back to the default system configuration, access
to the boot loader prompt can still be allowed.
```

Would you like to reset the system back to the default configuration (y/n)?

Caution

- on Returning the Switch to the default configuration results in the loss of all existing configurations. We recommend that you contact your system administrator to verify if there are backup Switch and VLAN configuration files.
  - If you enter **n** (no), the normal boot process continues as if the **Mode** button had not been pressed; you cannot access the boot loader prompt, and you cannot enter a new password. You see the message:

Press Enter to continue.....

• If you enter **y** (yes), the configuration file in flash memory and the VLAN database file are deleted. When the default configuration loads, you can reset the password.

**Step 1** Choose to continue with password recovery and delete the existing configuration:

Would you like to reset the system back to the default configuration (y/n)?  ${\bf Y}$ 

**Step 2** Display the contents of flash memory:

Switch: dir flash:

The Switch file system appears.

```
Directory of flash:

13 drwx 192 Mar 01 2013 22:30:48 c2960x-universalk9-mz.150-2.0.63.UCP.bin

16128000 bytes total (10003456 bytes free)
```

**Step 3** Boot up the system:

```
Switch: boot
```

You are prompted to start the setup program. To continue with password recovery, enter N at the prompt:

Continue with the configuration dialog? [yes/no]: N

- **Step 4** At the Switch prompt, enter privileged EXEC mode: Switch> enable
- Step 5
   Enter global configuration mode:

   Switch# configure terminal
- **Step 6** Change the password:

Switch(config) # enable secret password

The secret password can be from 1 to 25 alphanumeric characters, can start with a number, is case sensitive, and allows spaces but ignores leading spaces.

**Step 7** Return to privileged EXEC mode:

Switch(config)# **exit** Switch#

- **Note** Before continuing to Step 9, power on any connected stack members and wait until they have completely initialized. The stacking feature is supported on Switch running the LAN Base image.
- **Step 8** Write the running configuration to the startup configuration file:

Switch# copy running-config startup-config

The new password is now in the startup configuration.

**Step 9** You must now reconfigure the Switch. If the system administrator has the backup Switch and VLAN configuration files available, you should use those.

## **Recovering from a Command Switch Failure**

This section describes how to recover from a failed command switch. You can configure a redundant command switch group by using the Hot Standby Router Protocol (HSRP).

If you have not configured a standby command switch, and your command switch loses power or fails in some other way, management contact with the member switches is lost, and you must install a new command switch. However, connectivity between switches that are still connected is not affected, and the member switches forward packets as usual. You can manage the members as standalone switches through the console port, or, if they have IP addresses, through the other management interfaces.

You can prepare for a command switch failure by assigning an IP address to a member switch or another switch that is command-capable, making a note of the command-switch password, and cabling your cluster to provide redundant connectivity between the member switches and the replacement command switch. These sections describe two solutions for replacing a failed command switch:

- · Replacing a Failed Command Switch with a Cluster Member
- Replacing a Failed Command Switch with Another Switch

These recovery procedures require that you have physical access to the switch. For information on command-capable switches, see the release notes.

### **Replacing a Failed Command Switch with a Cluster Member**

To replace a failed command switch with a command-capable member in the same cluster, follow these steps

| Step 1 | Disconnect the command switch from the member switches, and physically remove it from the cluster.                                                                                                    |  |  |
|--------|----------------------------------------------------------------------------------------------------|--|--|
| Step 2 | Insert the member switch in place of the failed command switch, and duplicate its connections to the cluster members.                                                                                                    |  |  |
| Step 3 | Start a CLI session on the new command switch.                                                                                                    |  |  |
|        | You can access the CLI by using the console port or, if an IP address has been assigned to the switch, by using Telnet. For details about using the console port, see <i>Catalyst 2960-X Switch Hardware Installation Guide.Catalyst 3560-CX and 2960-CX Switch Hardware Installation Guide</i> |  |  |
| Step 4 | At the switch prompt, enter privileged EXEC mode.                                                                                                    |  |  |
|        | Example:                                                                                                    |  |  |
|        | Switch> enable<br>Switch#                                                                                                    |  |  |
| Step 5 | Enter the password of the <i>failed command switch</i> .                                                                                                    |  |  |
| Step 6 | Enter global configuration mode.                                                                                                    |  |  |
|        | Example:                                                                                                    |  |  |
|        | Switch# configure terminal                                                                                                    |  |  |
|        | Enter configuration commands, one per line. End with CNTL/Z.                                                                                                    |  |  |
| Step 7 | Remove the member switch from the cluster.                                                                                                    |  |  |
|        | Example:                                                                                                    |  |  |

Switch(config) # no cluster commander-address

### **Step 8** Return to privileged EXEC mode.

### Example:

Switch(config)# **end** Switch#

**Step 9** Use the setup program to configure the switch IP information. This program prompts you for IP address information and passwords. From privileged EXEC mode, enter EXEC mode, enter setup, and press Return.

#### Example:

Switch# setup

```
--- System Configuration Dialog ---
Continue with configuration dialog? [yes/no]: y
At any point you may enter a question mark '?' for help.
Use ctrl-c to abort configuration dialog at any prompt.
Default settings are in square brackets '[]'.
Basic management setup configures only enough connectivity
for management of the system, extended setup will ask you
to configure each interface on the system
Would you like to enter basic management setup? [yes/no]:
```

### **Step 10** Enter **Y** at the first prompt.

### Example:

The prompts in the setup program vary depending on the member switch that you selected to be the command switch:

Continue with configuration dialog? [yes/no]:  ${\bf y}$ 

or

Configuring global parameters:

If this prompt does not appear, enter **enable**, and press **Return**. Enter **setup**, and press **Return** to start the setup program.

**Step 11** Respond to the questions in the setup program.

When prompted for the hostname, it is limited to 28 characters and 31 characters on a member switch. Do not use -n, where n is a number, as the last characters in a hostname for any switch. When prompted for the Telnet (virtual terminal) password, it is 1 to 25 alphanumeric characters, is case sensitive, allows spaces, but ignores leading spaces.

- **Step 12** When prompted for the **enable secret** and **enable** passwords, enter the passwords of the *failed command switch* again.
- **Step 13** When prompted, make sure to enable the switch as the cluster command switch, and press **Return.**
- **Step 14** When prompted, assign a name to the cluster, and press **Return**.

The cluster name can be 1 to 31 alphanumeric characters, dashes, or underscores.

- **Step 15** After the initial configuration displays, verify that the addresses are correct.
- Step 16If the displayed information is correct, enter Y, and press Return.If this information is not correct, enter N, press Return, and begin again at Step 9.
- **Step 17** Start your browser, and enter the IP address of the new command switch.

**Step 18** From the Cluster menu, select **Add to Cluster** to display a list of candidate switches to add to the cluster.

### **Replacing a Failed Command Switch with Another Switch**

To replace a failed command switch with a switch that is command-capable but not part of the cluster, follow these steps:

**Step 1** Insert the new switch in place of the failed command switch, and duplicate its connections to the cluster members.

Step 2You can access the CLI by using the console port or, if an IP address has been assigned to the switch, by using Telnet.For details about using the console port, see the switch hardware installation guide.

**Step 3** At the switch prompt, enter privileged EXEC mode.

#### Example:

Switch> enable Switch#

- **Step 4** Enter the password of the *failed command switch*.
- **Step 5** Use the setup program to configure the switch IP information. This program prompts you for IP address information and passwords. From privileged EXEC mode, enter EXEC mode, enter setup, and press Return.

#### Example:

Switch# setup

```
--- System Configuration Dialog ---
Continue with configuration dialog? [yes/no]: y
At any point you may enter a question mark '?' for help.
Use ctrl-c to abort configuration dialog at any prompt.
Default settings are in square brackets '[]'.
Basic management setup configures only enough connectivity
for management of the system, extended setup will ask you
to configure each interface on the system
Would you like to enter basic management setup? [yes/no]:
```

### **Step 6** Enter **Y** at the first prompt.

#### Example:

The prompts in the setup program vary depending on the member switch that you selected to be the command switch: Continue with configuration dialog? [yes/no]:  $\mathbf{y}$ 

```
oncinde with configuration dialog: [yes/ho]
```

or

Configuring global parameters:

If this prompt does not appear, enter **enable**, and press **Return**. Enter **setup**, and press **Return** to start the setup program. Respond to the questions in the setup program.

When prompted for the hostname, it is limited to 28 characters and 31 characters on a member switch. Do not use -n, where n is a number, as the last characters in a hostname for any switch. When prompted for the Telnet (virtual terminal) password, it is 1 to 25 alphanumeric characters, is case sensitive, allows spaces, but ignores leading spaces.

Step 7

| Step 8  | When prompted for the <b>enable secret</b> and <b>enable</b> passwords, enter the passwords of the <i>failed command switch</i> again |  |
|---------|----------------------------------------------------------------------------------------------------|--|
| Step 9  | When prompted, make sure to enable the switch as the cluster command switch, and press Return.                                        |  |
| Step 10 | When prompted, assign a name to the cluster, and press <b>Return</b> .                                                                |  |
|         | The cluster name can be 1 to 31 alphanumeric characters, dashes, or underscores.                                                      |  |
| Step 11 | After the initial configuration displays, verify that the addresses are correct.                                                      |  |
| Step 12 | If the displayed information is correct, enter <b>Y</b> , and press <b>Return</b> .                                                   |  |
|         | If this information is not correct, enter N, press Return, and begin again at Step 9.                                                 |  |
| Step 13 | Start your browser, and enter the IP address of the new command switch.                                                               |  |
| Step 14 | From the Cluster menu, select Add to Cluster to display a list of candidate switches to add to the cluster.                           |  |
|         |                                                                                                    |  |

## **Preventing Autonegotiation Mismatches**

The IEEE 802.3ab autonegotiation protocol manages the switch settings for speed (10 Mb/s, 100 Mb/s, and 1000 Mb/s, excluding SFP module ports) and duplex (half or full). There are situations when this protocol can incorrectly align these settings, reducing performance. A mismatch occurs under these circumstances:

- A manually set speed or duplex parameter is different from the manually set speed or duplex parameter on the connected port.
- A port is set to autonegotiate, and the connected port is set to full duplex with no autonegotiation.

To maximize switch performance and ensure a link, follow one of these guidelines when changing the settings for duplex and speed:

- Let both ports autonegotiate both speed and duplex.
- Manually set the speed and duplex parameters for the ports on both ends of the connection.

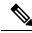

**Note** If a remote device does not autonegotiate, configure the duplex settings on the two ports to match. The speed parameter can adjust itself even if the connected port does not autonegotiate.

## **Troubleshooting SFP Module Security and Identification**

Cisco small form-factor pluggable (SFP) modules have a serial EEPROM that contains the module serial number, the vendor name and ID, a unique security code, and cyclic redundancy check (CRC). When an SFP module is inserted in the Switch, the Switch software reads the EEPROM to verify the serial number, vendor name and vendor ID, and recompute the security code and CRC. If the serial number, the vendor name or vendor ID, the security code, or CRC is invalid, the software generates a security error message and places the interface in an error-disabled state.

Note

The security error message references the GBIC\_SECURITY facility. The Switch supports SFP modules and does not support GBIC modules. Although the error message text refers to GBIC interfaces and modules, the security messages actually refer to the SFP modules and module interfaces.

If you are using a non-Cisco SFP module, remove the SFP module from the Switch, and replace it with a Cisco module. After inserting a Cisco SFP module, use the **errdisable recovery cause gbic-invalid** global configuration command to verify the port status, and enter a time interval for recovering from the error-disabled state. After the elapsed interval, the Switch brings the interface out of the error-disabled state and retries the operation. For more information about the **errdisable recovery** command, see the command reference for this release.

If the module is identified as a Cisco SFP module, but the system is unable to read vendor-data information to verify its accuracy, an SFP module error message is generated. In this case, you should remove and reinsert the SFP module. If it continues to fail, the SFP module might be defective.

### Monitoring SFP Module Status

You can check the physical or operational status of an SFP module by using the **show interfaces transceiver** privileged EXEC command. This command shows the operational status, such as the temperature and the current for an SFP module on a specific interface and the alarm status. You can also use the command to check the speed and the duplex settings on an SFP module. For more information, see the **show interfaces transceiver** command in the command reference for this release.

## **Executing Ping**

If you attempt to ping a host in a different IP subnetwork, you must define a static route to the network or have IP routing configured to route between those subnets.

IP routing is disabled by default on all Switch.

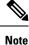

Though other protocol keywords are available with the **ping** command, they are not supported in this release.

 Use this command to ping another device on the network from the Switch:

 Command
 Purpose

 ping ip host | address
 Pings a remote host through IP or by supplying the hostname or network address.

 Switch# ping 172.20.52.3
 Pings a remote host through IP or by supplying the hostname or network address.

## Monitoring Temperature

The Switch monitors the temperature conditions and uses the temperature information to control the fans.

Use the **show env temperature status** privileged EXEC command to display the temperature value, state, and thresholds. The temperature value is the temperature in the Switch (not the external temperature). You

can configure only the yellow threshold level (in Celsius) by using the **system env temperature threshold yellow** *value* global configuration command to set the difference between the yellow and red thresholds. You cannot configure the green or red thresholds. For more information, see the command reference for this release.

## **Monitoring the Physical Path**

You can monitor the physical path that a packet takes from a source device to a destination device by using one of these privileged EXEC commands:

#### Table 1: Monitoring the Physical Path

| Command                                                            | Purpose                                             |
|--------------------------------------------------------------------|-----------------------------------------------------|
| <b>tracetroute mac [interface</b> interface-id]                    | Displays the Layer 2 path taken by the packets from |
| {source-mac-address} [ <b>interface</b> interface-id]              | the specified source MAC address to the specified   |
| {destination-mac-address} [ <b>vlan</b> vlan-id] [ <b>detail</b> ] | destination MAC address.                            |
| <b>tracetroute mac ip</b> { <i>source-ip-address</i>               | Displays the Layer 2 path taken by the packets from |
| <i>source-hostname</i> } { <i>destination-ip-address</i>           | the specified source IP address or hostname to the  |
| <i>destination-hostname</i> } [ <b>detail</b> ]                    | specified destination IP address or hostname.       |

## **Executing IP Traceroute**

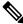

**Note** Though other protocol keywords are available with the **traceroute** privileged EXEC command, they are not supported in this release.

| Command                            | Purpose                           |
|------------------------------------|-----------------------------------|
| traceroute ip host                 | Traces the path that              |
| Switch# traceroute ip 192.51.100.1 | packets take through the network. |

## **Running TDR and Displaying the Results**

To run TDR, enter the **test cable-diagnostics tdr interface** *interface-id* privileged EXEC command.

To display the results, enter the show cable-diagnostics tdr interface interface-id privileged EXEC command.

## **Redirecting Debug and Error Message Output**

By default, the network server sends the output from **debug** commands and system error messages to the console. If you use this default, you can use a virtual terminal connection to monitor debug output instead of connecting to the console port or the Ethernet management port.

Possible destinations include the console, virtual terminals, internal buffer, and UNIX hosts running a syslog server. The syslog format is compatible with 4.3 Berkeley Standard Distribution (BSD) UNIX and its derivatives.

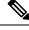

**Note** Be aware that the debugging destination you use affects system overhead. When you log messages to the console, very high overhead occurs. When you log messages to a virtual terminal, less overhead occurs. Logging messages to a syslog server produces even less, and logging to an internal buffer produces the least overhead of any method.

For more information about system message logging, see Configuring System Message Logging.

## Using the show platform forward Command

The output from the **show platform forward** privileged EXEC command provides some useful information about the forwarding results if a packet entering an interface is sent through the system. Depending upon the parameters entered about the packet, the output provides lookup table results and port maps used to calculate forwarding destinations, bitmaps, and egress information.

Most of the information in the output from the command is useful mainly for technical support personnel, who have access to detailed information about the Switch application-specific integrated circuits (ASICs). However, packet forwarding information can also be helpful in troubleshooting.

## **Configuring OBFL**

| ~  |   |
|----|---|
| /! | / |

Caution

on We recommend that you do not disable OBFL and that you do not remove the data stored in the flash memory.

- To enable OBFL, use the **hw-switch switch** [*switch-number*] **logging onboard** [message level *level*] global configuration command. On switches, the range for *switch-number* is from 1 to 9. Use the message level *level* parameter to specify the severity of the hardware-related messages that the switch generates and stores in the flash memory.
- To copy the OBFL data to the local network or a specific file system, use the **copy onboard switch** *switch-number* **url** *url-destination* privileged EXEC command.
- To disable OBFL, use the no hw-switch switch [switch-number] logging onboard [message level] global configuration command.
- To clear all the OBFL data in the flash memory except for the uptime and CLI command information, use the clear onboard switch switch-number privileged EXEC command.
- In a switch stack, you can enable OBFL on a standalone switch or on all stack members by using the hw-switch switch [switch-number] logging onboard [message level level] global configuration command.
- You can enable or disable OBFL on a member switch from the active stack.

For more information about the commands in this section, see the command reference for this release.

# **Verifying Troubleshooting of the Software Configuration**

# **Displaying OBFL Information**

### Table 2: Commands for Displaying OBFL Information

| Command                                                                                                    | Purpose                                                                                                    |
|----------------------------------------------------------------------------------------------------|----------------------------------------------------------------------------------------------------|
| <pre>show logging onboard [module[switch-number ]]clilog Switch# show logging onboard 1 clilog</pre>            | Displays the OBFL CLI<br>commands that were entered on<br>a standalone switch.                                                                                                    |
| <pre>show logging onboard [module[switch-number ]] environment Switch# show logging onboard 1 environment</pre> | Displays the UDI information<br>for a standalone switch and for<br>all the connected FRU devices:<br>the PID, the VID, and the serial<br>number.                                                                                                    |
| <pre>show logging onboard [module[switch-number ]] message Switch# show logging onboard 1 message</pre>         | Displays the hardware-related<br>messages generated by a<br>standalone switch.                                                                                                    |
| <pre>show logging onboard [module[switch-number ]] poe Switch# show logging onboard 1 poe</pre>                 | Displays the power<br>consumption of PoE ports on a<br>standalone switch.                                                                                                    |
| <pre>show logging onboard [module[switch-number ]] temperature Switch# show logging onboard 1 temperature</pre> | Displays the temperature of a standalone switch or.                                                                                                    |
| <pre>show logging onboard [module[switch-number ]] uptime Switch# show logging onboard 1 uptime</pre>           | Displays the time when a<br>standalone switch or the<br>specified stack members start,<br>the reason the standalone<br>switch or specified stack<br>members restart, and the length<br>of time that the standalone<br>switch have been running since<br>they last restarted. |
| <pre>show logging onboard [module[switch-number ]] voltage Switch# show logging onboard 1 voltage</pre>         | Displays the system voltages of a standalone switch.                                                                                                    |
| <pre>show logging onboard [module[switch-number]] continuous Switch# show logging onboard 1 continuous</pre>    | Displays the data in the continuous file.                                                                                                    |

| Command                                                                                                    | Purpose                                                                     |
|----------------------------------------------------------------------------------------------------|-----------------------------------------------------------------------------|
| <pre>show logging onboard [module[switch-number]] detail Switch# show logging onboard 1 detail</pre>                     | Displays both the continuous and summary data .                             |
| <pre>show logging onboard [module[switch-number]] endhh:mm:ss Switch# show logging onboard 1 end 13:00:15 jul 2013</pre> | Displays end time and date on a standalone switch.                          |
| <pre>show logging onboard [module[switch-number ]] Switch# show logging onboard 1</pre>                                  | Displays OBFL information<br>about the specified switches in<br>the system. |
| <pre>show logging onboard [module[switch-number]] raw Switch# show logging onboard 1 raw</pre>                           | Displays the raw information<br>on a standalone switch.                     |
| <pre>show logging onboard [module[switch-number]] start Switch# show logging onboard 1 start 13:00:10 jul 2013</pre>     | Displays the start time and date<br>on a standalone switch.                 |
| <pre>show logging onboard [module[switch-number]] status Switch# show logging onboard 1 status</pre>                     | Displays status information on a standalone switch.                         |
| <pre>show logging onboard [module[switch-number]] summary Switch# show logging onboard 1 summary</pre>                   | Displays both the data in the summary file                                  |

## **Example: Verifying the Problem and Cause for High CPU Utilization**

To determine if high CPU utilization is a problem, enter the **show processes cpu sorted** privileged EXEC command. Note the underlined information in the first line of the output example.

```
Switch# show processes cpu sorted

<u>CPU utilization for five seconds: 8%/0%;</u> one minute: 7%; five minutes: 8%

PID Runtime(ms) Invoked uSecs 5Sec 1Min 5Min TTY Process

309 42289103 752750 56180 1.75% 1.20% 1.22% 0 RIP Timers

140 8820183 4942081 1784 0.63% 0.37% 0.30% 0 HRPC qos request

100 3427318 16150534 212 0.47% 0.14% 0.11% 0 HRPC pm-counters

192 3093252 14081112 219 0.31% 0.14% 0.11% 0 Spanning Tree

143 8 37 216 0.15% 0.01% 0.00% 0 Exec

...

<output truncated>
```

This example shows normal CPU utilization. The output shows that utilization for the last 5 seconds is 8%/0%, which has this meaning:

- The total CPU utilization is 8 percent, including both time running Cisco IOS processes and time spent handling interrupts.
- The time spent handling interrupts is zero percent.

### Table 3: Troubleshooting CPU Utilization Problems

| Type of Problem                                                                        | Cause                                                                                                    | Corrective Action                                                                                                    |
|----------------------------------------------------------------------------------------|----------------------------------------------------------------------------------------------------|----------------------------------------------------------------------------------------------------|
| Interrupt percentage value is<br>almost as high as total CPU<br>utilization value.     | The CPU is receiving too many packets from the network.                                                                                  | Determine the source of the network<br>packet. Stop the flow, or change the<br>switch configuration. See the section on<br>"Analyzing Network Traffic." |
| Total CPU utilization is greater<br>than 50% with minimal time<br>spent on interrupts. | One or more Cisco IOS process<br>is consuming too much CPU time.<br>This is usually triggered by an<br>event that activated the process. | Identify the unusual event, and<br>troubleshoot the root cause. See the<br>section on "Debugging Active<br>Processes."                                  |

# **Scenarios for Troubleshooting the Software Configuration**

# Scenarios to Troubleshoot Power over Ethernet (PoE)

### Table 4: Power over Ethernet Troubleshooting Scenarios

| Symptom or Problem                                                         | Possible Cause and Solution                                                                                                    |  |
|----------------------------------------------------------------------------|----------------------------------------------------------------------------------------------------|--|
| Only one port does not have PoE.                                           | Verify that the powered device works on another PoE port.                                                                                                    |  |
| Trouble is on only one switch port.<br>PoE and non-PoE devices do not work | Use the <b>show run</b> , or <b>show interface status</b> user EXEC commands to verify that the port is not shut down or error-disabled.                                                                                                    |  |
| on this port, but do on other ports.                                       | <b>Note</b> Most switches turn off port power when the port is shut down, even though the IEEE specifications make this optional.                                                                                                    |  |
|                                                                            | Verify that <b>power inline never</b> is not configured on that interface or port.                                                                                                    |  |
|                                                                            | Verify that the Ethernet cable from the powered device to the switch<br>port is good: Connect a known good non-PoE Ethernet device to the<br>Ethernet cable, and make sure that the powered device establishes a<br>link and exchanges traffic with another host.                                                                                                    |  |
|                                                                            | <b>Note</b> Cisco powered device works only with straight cable and not with crossover one.                                                                                                    |  |
|                                                                            | Verify that the total cable length from the switch front panel to the powered device is not more than 100 meters.                                                                                                    |  |
|                                                                            | Disconnect the Ethernet cable from the switch port. Use a short<br>Ethernet cable to connect a known good Ethernet device directly to<br>this port on the switch front panel (not on a patch panel). Verify that<br>it can establish an Ethernet link and exchange traffic with another<br>host, or ping the port VLAN SVI. Next, connect a powered device<br>to this port, and verify that it powers on. |  |
|                                                                            | If a powered device does not power on when connected with a patch<br>cord to the switch port, compare the total number of connected<br>powered devices to the switch power budget (available PoE). Use<br>the <b>show power inline</b> command to verify the amount of available<br>power.                                                                                                    |  |

| Symptom or Problem                                                                                                | Possible Cause and Solution                                                                                                    |
|----------------------------------------------------------------------------------------------------|----------------------------------------------------------------------------------------------------|
| No PoE on all ports or a group of ports.<br>Trouble is on all switch ports.<br>Nonpowered Ethernet devices cannot | If there is a continuous, intermittent, or reoccurring alarm related to<br>power, replace the power supply if possible it is a field-replaceable<br>unit. Otherwise, replace the switch.                                                                                                    |
| establish an Ethernet link on any port, and PoE devices do not power on.                                          | If the problem is on a consecutive group of ports but not all ports,<br>the power supply is probably not defective, and the problem could<br>be related to PoE regulators in the switch.                                                                                                    |
|                                                                                                    | Use the <b>show log</b> privileged EXEC command to review alarms or system messages that previously reported PoE conditions or status changes.                                                                                                    |
|                                                                                                    | If there are no alarms, use the <b>show interface status</b> command to verify that the ports are not shut down or error-disabled. If ports are error-disabled, use the <b>shut</b> and <b>no shut</b> interface configuration commands to reenable the ports.                                                                                                    |
|                                                                                                    | Use the <b>show env power</b> and <b>show power inline</b> privileged EXEC commands to review the PoE status and power budget (available PoE).                                                                                                    |
|                                                                                                    | Review the running configuration to verify that <b>power inline never</b> is not configured on the ports.                                                                                                    |
|                                                                                                    | Connect a nonpowered Ethernet device directly to a switch port. Use<br>only a short patch cord. Do not use the existing distribution cables.<br>Enter the <b>shut</b> and <b>no shut</b> interface configuration commands, and<br>verify that an Ethernet link is established. If this connection is good,<br>use a short patch cord to connect a powered device to this port and<br>verify that it powers on. If the device powers on, verify that all<br>intermediate patch panels are correctly connected. |
|                                                                                                    | Disconnect all but one of the Ethernet cables from switch ports.<br>Using a short patch cord, connect a powered device to only one PoE<br>port. Verify the powered device does not require more power than<br>can be delivered by the switch port.                                                                                                    |
|                                                                                                    | Use the <b>show power inline</b> privileged EXEC command to verify that the powered device can receive power when the port is not shut down. Alternatively, watch the powered device to verify that it powers on.                                                                                                    |
|                                                                                                    | If a powered device can power on when only one powered device is<br>connected to the switch, enter the <b>shut</b> and <b>no shut</b> interface<br>configuration commands on the remaining ports, and then reconnect<br>the Ethernet cables one at a time to the switch PoE ports. Use the<br><b>show interface status</b> and <b>show power inline</b> privileged EXEC<br>commands to monitor inline power statistics and port status.                                                                       |
|                                                                                                    | If there is still no PoE at any port, a fuse might be open in the PoE section of the power supply. This normally produces an alarm. Check the log again for alarms reported earlier by system messages.                                                                                                    |

| Symptom or Problem                                                                                                    | Possible Cause and Solution                                                                                                    |  |  |  |
|----------------------------------------------------------------------------------------------------|----------------------------------------------------------------------------------------------------|--|--|--|
| Cisco pre-standard powered device<br>disconnects or resets.<br>After working normally, a Cisco phone<br>intermittently reloads or disconnects<br>from PoE.                                                                                                    | Verify all electrical connections from the switch to the powered device. Any unreliable connection results in power interruptions and irregular powered device functioning such as erratic powered device disconnects and reloads.                                                                                                    |  |  |  |
|                                                                                                    | Verify that the cable length is not more than 100 meters from the switch port to the powered device.                                                                                                    |  |  |  |
|                                                                                                    | Notice what changes in the electrical environment at the switch location or what happens at the powered device when the disconnect occurs.                                                                                                    |  |  |  |
|                                                                                                    | Notice whether any error messages appear at the same time a disconnect occurs. Use the <b>show log</b> privileged EXEC command to review error messages.                                                                                                    |  |  |  |
|                                                                                                    | Verify that an IP phone is not losing access to the Call Manager immediately before the reload occurs. (It might be a network problem and not a PoE problem.)                                                                                                    |  |  |  |
|                                                                                                    | Replace the powered device with a non-PoE device, and verify the<br>the device works correctly. If a non-PoE device has link problems<br>or a high error rate, the problem might be an unreliable cable<br>connection between the switch port and the powered device.                                                                                       |  |  |  |
| IEEE 802.3af-compliant or IEEE<br>802.3at-compliant powered devices do<br>not work on Cisco PoE switch.<br>A non-Cisco powered device is<br>connected to a Cisco PoE switch, but<br>never powers on or powers on and then<br>quickly powers off. Non-PoE devices<br>work normally. | Use the <b>show power inline</b> command to verify that the switch power<br>budget (available PoE) is not depleted before or after the powered<br>device is connected. Verify that sufficient power is available for the<br>powered device type before you connect it.                                                                                      |  |  |  |
|                                                                                                    | Use the <b>show interface status</b> command to verify that the switch detects the connected powered device.                                                                                                    |  |  |  |
|                                                                                                    | Use the <b>show log</b> command to review system messages that reported<br>an overcurrent condition on the port. Identify the symptom precisely:<br>Does the powered device initially power on, but then disconnect? If<br>so, the problem might be an initial surge-in (or <i>inrush</i> ) current that<br>exceeds a current-limit threshold for the port. |  |  |  |

# **Configuration Examples for Troubleshooting Software**

## **Example: Pinging an IP Host**

This example shows how to ping an IP host:

```
Switch# ping 172.20.52.3
Type escape sequence to abort.
Sending 5, 100-byte ICMP Echoes to 172.20.52.3, timeout is 2 seconds:
!!!!!
```

Success rate is 100 percent (5/5), round-trip min/avg/max = 1/2/4 ms Switch#

Table 5: Ping Output Display Characters

| Character | Description                                                               |  |  |
|-----------|---------------------------------------------------------------------------|--|--|
| !         | Each exclamation point means receipt of a reply.                          |  |  |
|           | Each period means the network server timed out while waiting for a reply. |  |  |
| U         | A destination unreachable error PDU was received.                         |  |  |
| С         | A congestion experienced packet was received.                             |  |  |
| Ι         | User interrupted test.                                                    |  |  |
| ?         | Unknown packet type.                                                      |  |  |
| &         | Packet lifetime exceeded.                                                 |  |  |

To end a ping session, enter the escape sequence (Ctrl- $^X$  by default). Simultaneously press and release the Ctrl, Shift, and 6 keys and then press the X key.

## **Example: Performing a Traceroute to an IP Host**

This example shows how to perform a traceroute to an IP host:

```
Switch# traceroute ip 192.0.2.10
Type escape sequence to abort.
Tracing the route to 192.0.2.10
    1 192.0.2.1 0 msec 0 msec 4 msec
    2 192.0.2.203 12 msec 8 msec 0 msec
    3 192.0.2.100 4 msec 0 msec 0 msec
    4 192.0.2.10 0 msec 4 msec 0 msec
```

The display shows the hop count, the IP address of the router, and the round-trip time in milliseconds for each of the three probes that are sent.

| Tabl | le 6: | Traceroute | Output | Display | Characters |
|------|-------|------------|--------|---------|------------|
|------|-------|------------|--------|---------|------------|

| Character | Description                                                                                       |
|-----------|---------------------------------------------------------------------------------------------------|
| *         | The probe timed out.                                                                              |
| ?         | Unknown packet type.                                                                              |
| А         | Administratively unreachable. Usually, this output means that an access list is blocking traffic. |
| Н         | Host unreachable.                                                                                 |
| N         | Network unreachable.                                                                              |

| Character | Description           |
|-----------|-----------------------|
| Р         | Protocol unreachable. |
| Q         | Source quench.        |
| U         | Port unreachable.     |

To end a trace in progress, enter the escape sequence (Ctrl- $^X$  by default). Simultaneously press and release the Ctrl, Shift, and 6 keys and then press the X key.

## **Example: Enabling All System Diagnostics**

## Â

**Caution** Because debugging output takes priority over other network traffic, and because the **debug all** privileged EXEC command generates more output than any other **debug** command, it can severely diminish switch performance or even render it unusable. In virtually all cases, it is best to use more specific **debug** commands.

This command disables all-system diagnostics:

Switch# debug all

The **no debug all** privileged EXEC command disables all diagnostic output. Using the **no debug all** command is a convenient way to ensure that you have not accidentally left any **debug** commands enabled.